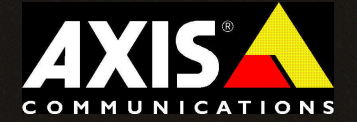

# Instant uP & Running

# **AXIS StorPoint<sup>™</sup> NAS 100 AXIS StorPoint™ CD E100**

## *CD inside*

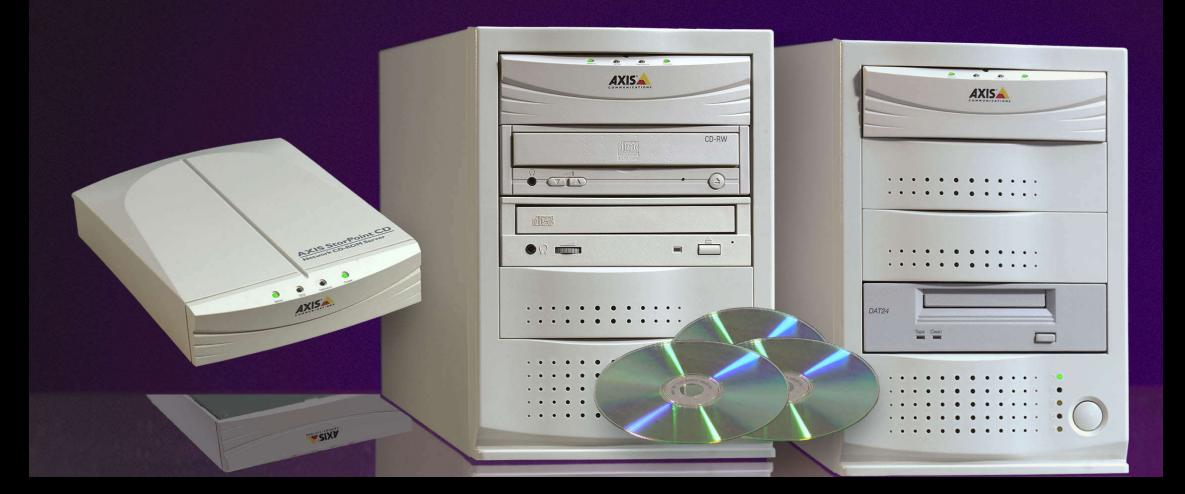

## **Getting Your AXIS StorPoint™ Up & Running**

**1)** Connect your AXIS StorPoint Server to the network and turn it on.

### **2) Ethernet Address - Serial Number**

You will need to know the Ethernet address of your AXIS StorPoint Server. The Ethernet address is the same as the serial number which you will find on the labels at the underside of the server unit and at the back of the tower.

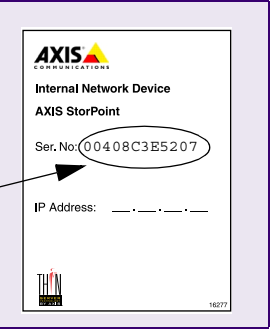

You can note the serial number here: \_\_ \_\_ \_\_ \_\_ \_\_ \_\_ \_\_ \_\_ \_\_ \_\_ \_\_ \_\_

### **3) Automatic IP Setting (DHCP)**

Try accessing your AXIS StorPoint Server via your standard Web browser. Use the default server name *AXIS<nnnnnn>* where *<nnnnnn>* are the last six digits of the serial number.

#### **Example**

The serial number of your AXIS StorPoint Server is 00408C3E5207. Enter *AXIS3E5207* in the address/location field:

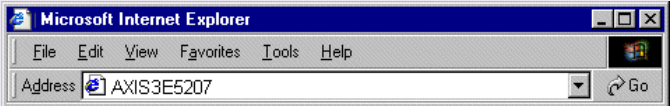

- If the **File View** page appears in your Web browser, the IP address has been set automatically when you connected the AXIS StorPoint Server to your network. You can skip directly to step 6.
- If the connection cannot be established, set the IP address manually using one of the methods described in step 4.

*Note: This will not work in NetWare environments.*

#### **4) Setting the IP Address Manually**

Ask your Network Administrator for an unused IP address for your AXIS StorPoint Server. Use one of the following methods to set the IP address.

*Note: The new IP address must be set within 30 minutes after restarting your AXIS StorPoint Server.*

### **4a) Windows Networks - Web Browser**

In most Windows environments, you can use a standard Web browser to set the IP address. Enter the following in the address/location field:

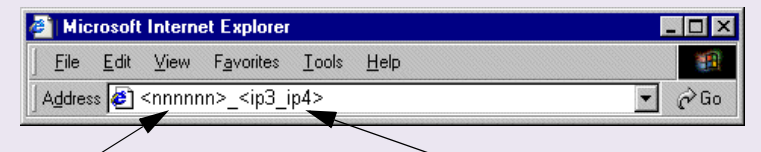

*<nnnnnn>* are the last six digits of the **serial number**, e.g. *3E5207* for the serial number 00408C3E5207

*<ip3\_ ip4>* the last two groups of the **desired IP address**, e.g. *253\_80* for the IP address 192.16.253.80

 $=$  matx

The AXIS StorPoint Server retrieves the first two groups of the new IP address from the subnet.

### **Example**

The serial number of your AXIS StorPoint Server is 00408C3E5207 and you want to assign it the IP address 192.16.253.80. Your Windows client has the IP address 192.16.6.40. Enter *3E5207\_253\_80* in the location/ address field.

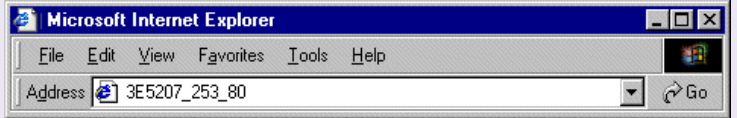

*Note: If the connection cannot be established, set the IP address using AXIS IP Installer described in 4b.*

#### **4b) NetWare, All Windows Platforms - AXIS IP Installer** In NetWare and on all Windows platforms, you can set the IP address using the **AXIS IP Installer** software utility which is available on the "*AXIS Storage Online CD"* and on the Axis Web site *www.axis.com*

AXIS. Please restart your AXIS<br>select it by clicking on its 1. Select the **serial number** of your AXIS StorPoint 0-40-8C-39-30-32<br>0-40-8C-39-30-A1 ina ta server in this list. 40-8C-3A-4D-2<br>40-8C-3E-52-01  $0.0.0.0$ Home page of selected AXIS- $\overline{2}$ 2. Enter the **desired IP address** in this field.

### **4c) UNIX and OS/2 - ARP**

In UNIX and OS/2, you can set the IP address using the **arp -s** command:

```
arp -s <IP address> <Ethernet address> temp
ping <IP address>
```
#### **Example**

arp -s 192.16.253.80 00:40:8C:3E:52:07 temp ping 192.16.253.80

*Note: The arp -s command may vary from system to system.*

**4d) Macintosh - Text Editor** *(AXIS StorPoint CD E100 only)*

In Macintosh, you set the IP address using a text editor:

- 1. Open the **Chooser** from the **Apple** menu.
- 2. Click the **AppleShare** icon.
- 3. From the **Select a file server** list, select *AXIS<nnnnnn\_AT>* where *<nnnnnn>* are the last six digits of the serial number, e.g. *3E5207*.
- 4. Select **Registered User** and click **Connect**. By default, the Name is set to *root* and the Password is set to *pass*.

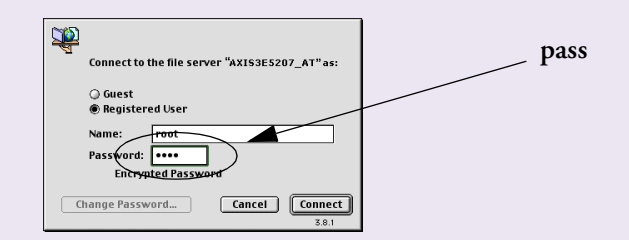

- 5. Select the **System** folder and click **OK**. Open the **System** icon created on the desktop and select the **Server Properties** folder.
- 6. Open the *config.ini* file.
- 7. In the **[IP]** section, set **InternetAddress =** *<the desired IP address>*.
- 8. In the **[Server]** section, set **Restart = yes** to restart the server.
- 9. Select **Save** from the **File** menu.

*Note: The AppleTalk protocol must be enabled on your client.*

#### **5) Accessing Your AXIS StorPoint Server** Access the Web interface of your AXIS StorPoint Server by entering the **IP address** of your AXIS StorPoint server in the location/address field of your Web browser. Microsoft Internet Explorer  $\overline{\ln}$  $He$ Eile  $Edit$ View Favorites **Tools**  $\circledcirc$  $\overleftarrow{\mathbf{r}}$  $\frac{1}{2}$  $\mathbb{R}^3$ A  $\circledcirc$  $\mathbb{R}$ Ø Forward Search Favorites Back Stop Refresh Home History Address \$1 http://192.16.253.80  $\blacktriangledown$  $\curvearrowright$  Go

**6)** The **File View** page appears. Click the **admin** button to access the Administration Web pages. You will be prompted for the Server password the first time during a session.

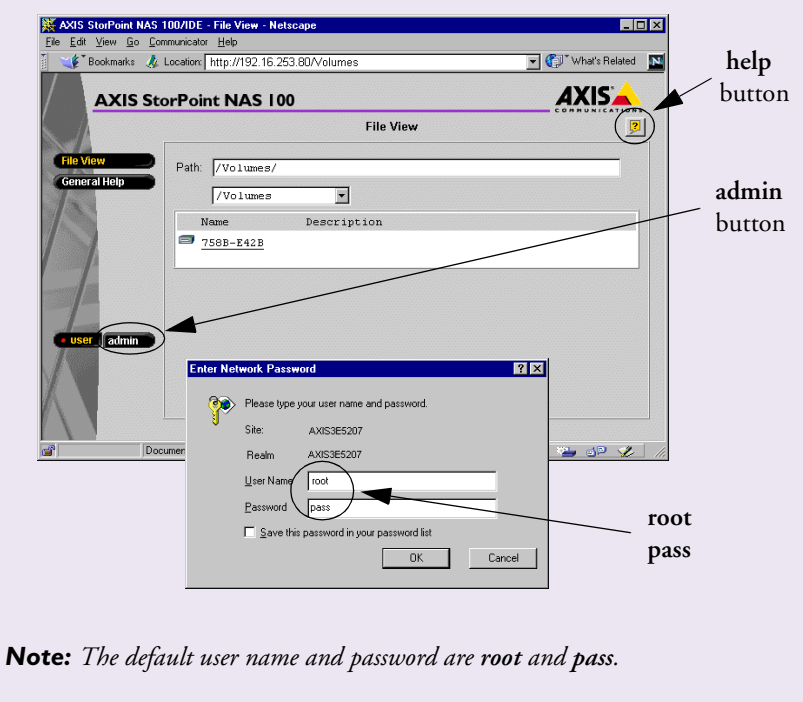

**7)** For more information about setting up your AXIS StorPoint Server, refer to the "*User's Manual"* and other online information available on the "*AXIS Storage Online CD"*.